## How to use the Emsisoft Decrypter for Stampado

**IMPORTANT! If your system was compromised through the Windows Remote Desktop feature, we also recommend changing all passwords of all users that are allowed to login remotely and check the local user accounts for additional accounts the attacker might have added.**

The decrypter requires access to the active malware infection to reconstruct the necessary encryption parameters to perform the decryption. At the very least it is necessary to write down the contact email and the displayed ID before removing the malware and to keep a copy of the malware file.

## How to decrypt your files

- 1. Download the decrypter from the same site that provided this "How To" document.
- 2. Once downloaded double click the decrypter to run it.
- 3. The license terms will show up next, which you have to agree to by clicking the "Yes" button:

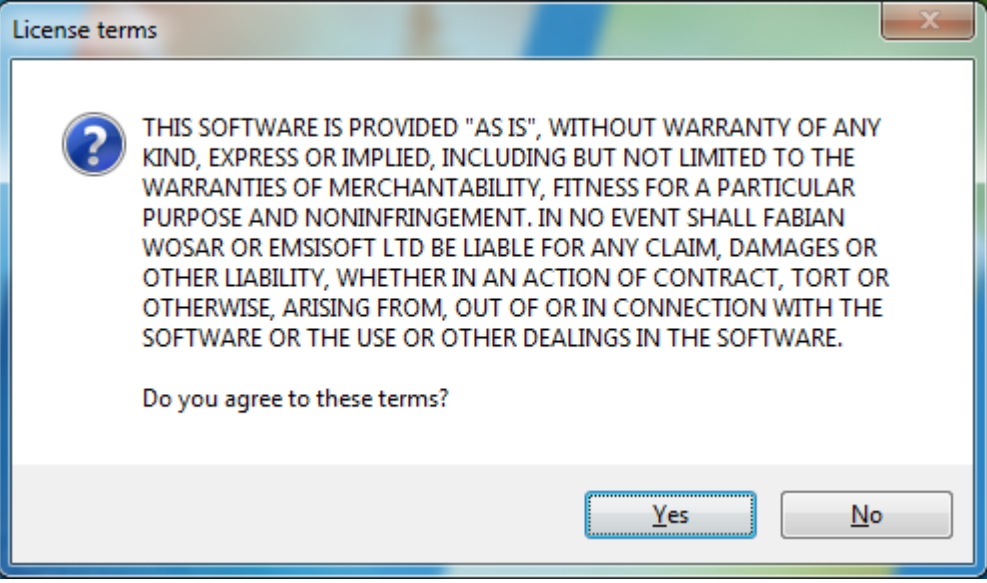

4. Once the license terms are accepted, the primary decrypter user interface opens:

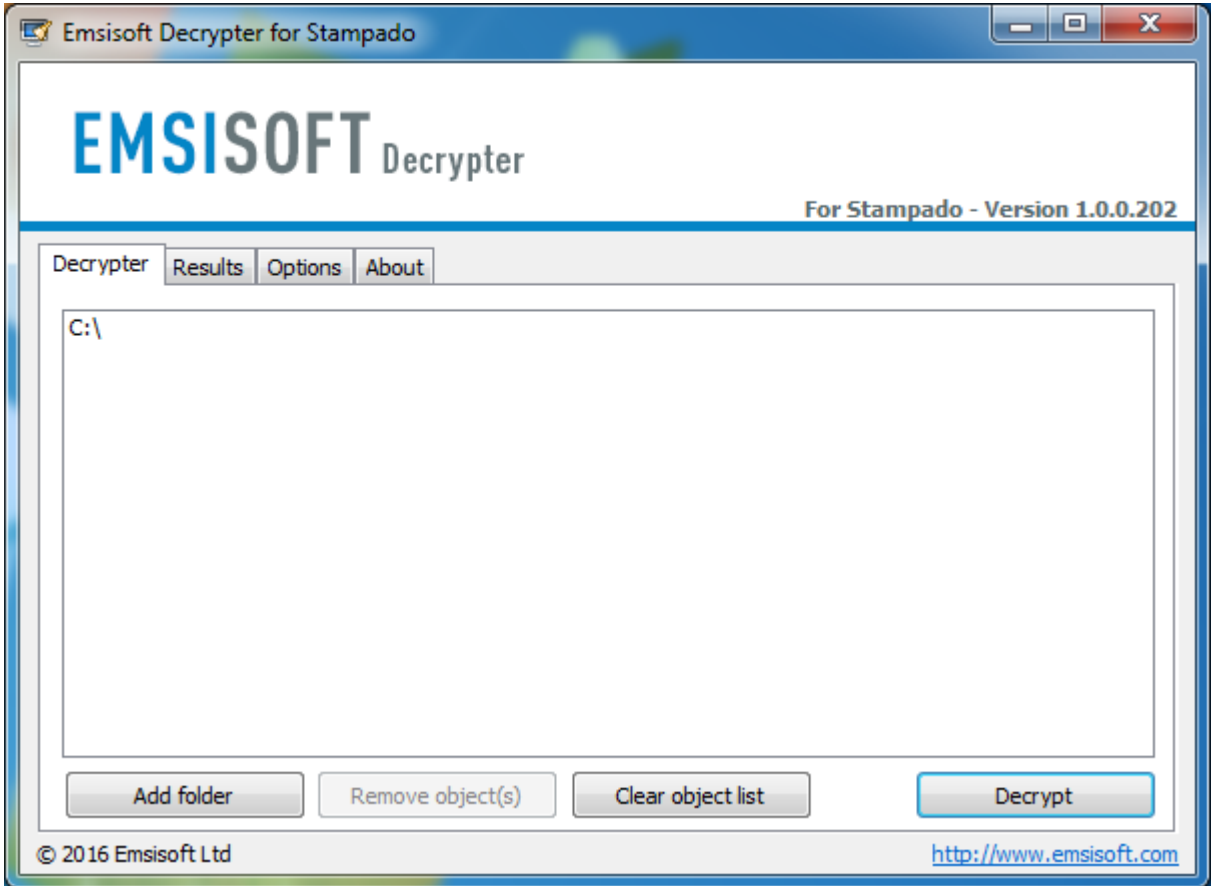

- 5. By default, the decrypter will pre-populate the locations to decrypt with the currently connected drives and network drives. Additional locations can be added using the "Add" button. Also, the object list accepts files and locations to be added via drag and drop.
- 6. Switch to the Options tab and type in the contact email and your ID.

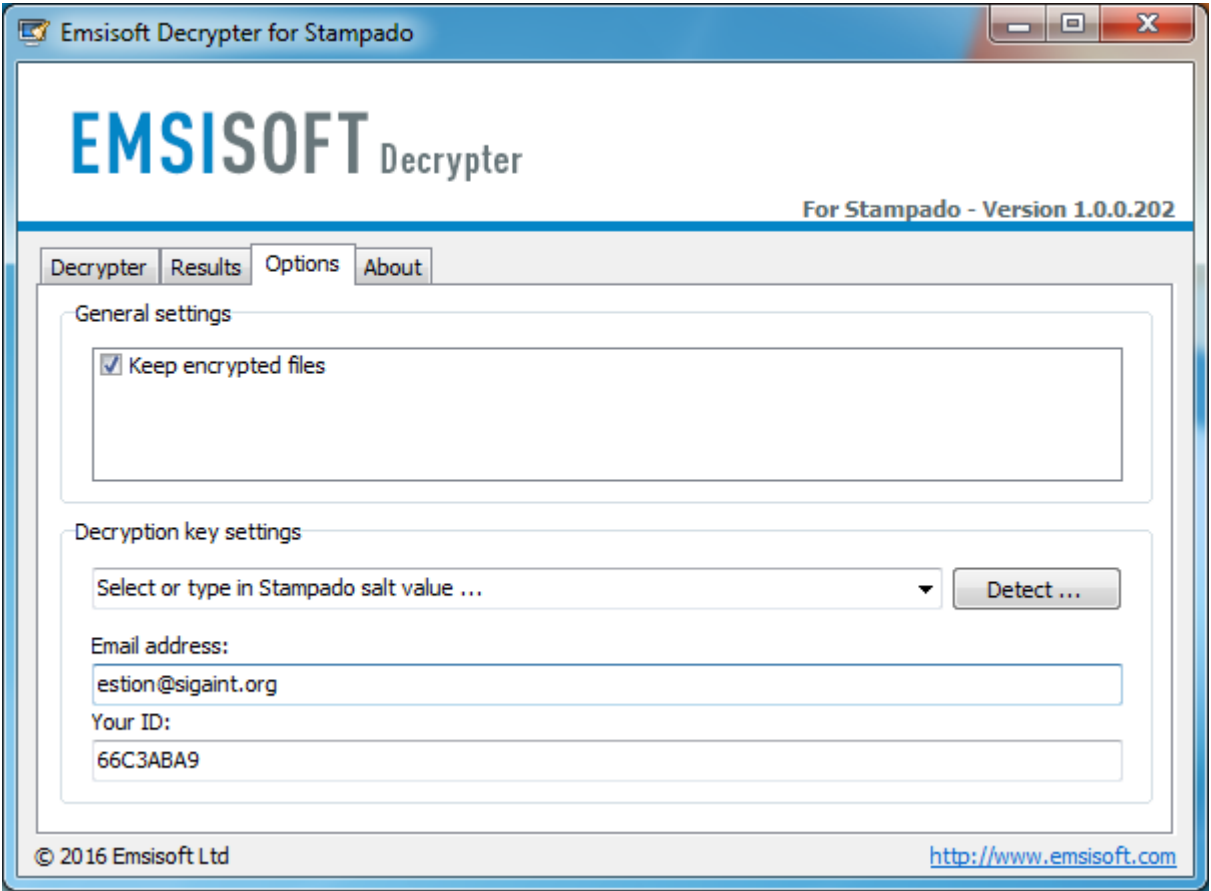

- 7. In addition to the contact email and ID the decrypter also requires the campaign specific salt of the ransomware sample. If the malware is still active on the system, it can be easily obtained by clicking the "Detect …" button and pointing the decrypter to an encrypted file to work out the salt automatically. If the malware is no longer active, please send the copy of the malicious file to [nomoreransom@emsisoft.com](mailto:nomoreransom@emsisoft.com) to obtain the correct salt value to put in.
- 8. Switch back to the Decrypter tab. After you added all the locations you want to decrypt to the list, click "Decrypt" to start the decryption process. The screen will switch to a status view, informing you about the current process and decryption status of your files:

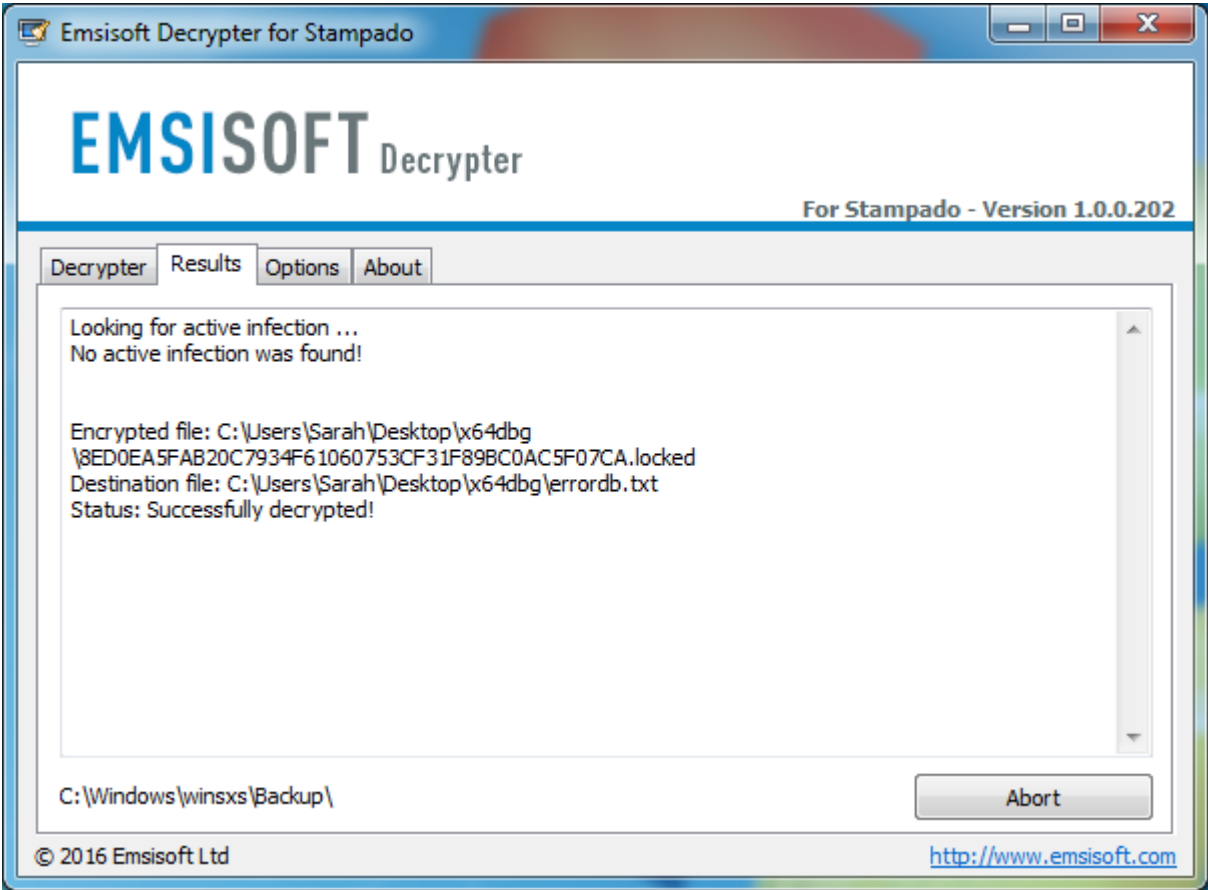

9. The decrypter will inform you once the decryption process is finished:

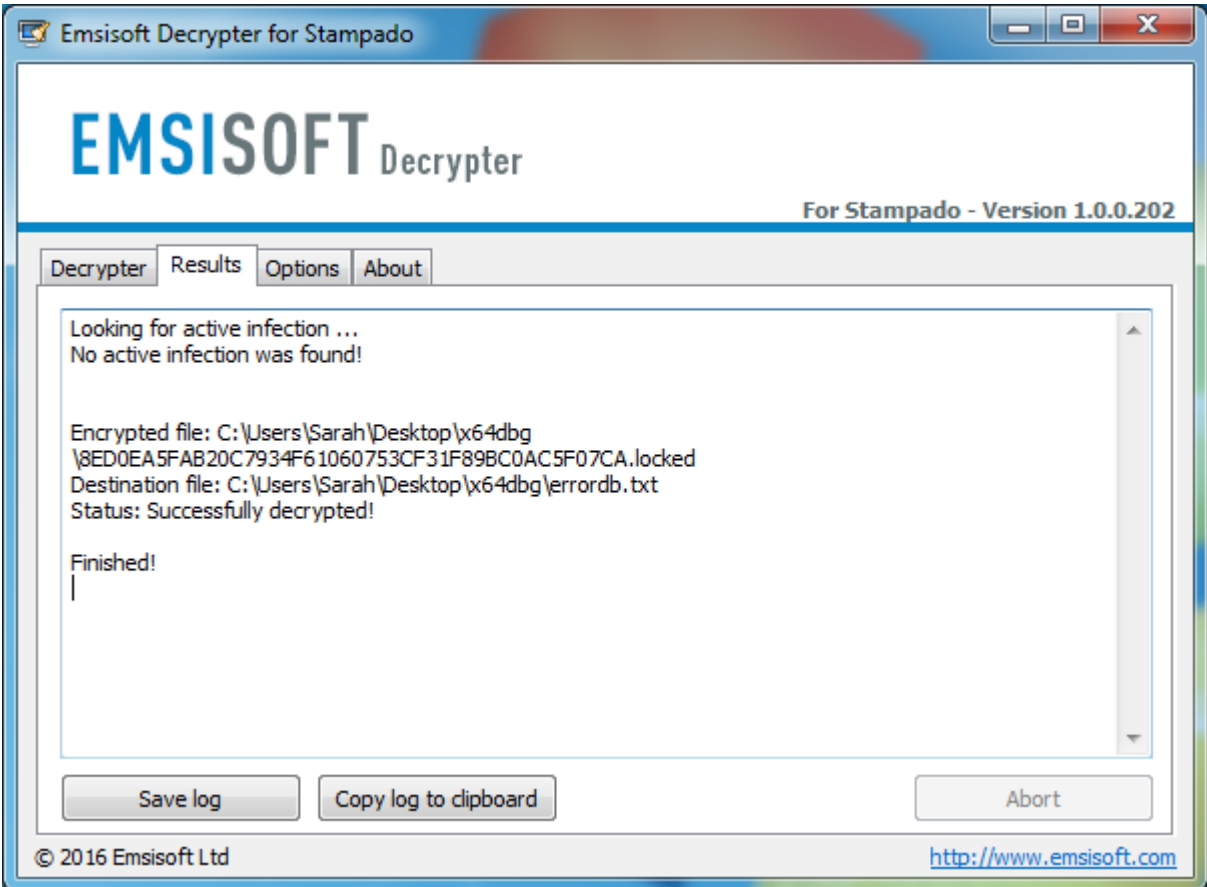

If you require the report for your personal records, you can save it by clicking the "Save log" button. You can also copy it straight to your clipboard to paste it into emails or forum posts if you are asked to.

## Available decrypter options

The decrypter currently implements the following options:

## **Keep encrypted files**

Since the ransomware does not save any information about the unencrypted files, the decrypter can't guarantee that the decrypted data is identical to the one that was previously encrypted. Therefore, the decrypter by default will opt on the side of caution and not remove any encrypted files after they have been decrypted. If you want the decrypter to remove any encrypted files after they have been processed, you can disable this option. Doing so may be necessary if your disk space is limited.